## Sales Force Assistant ユーザー操作マニュアル

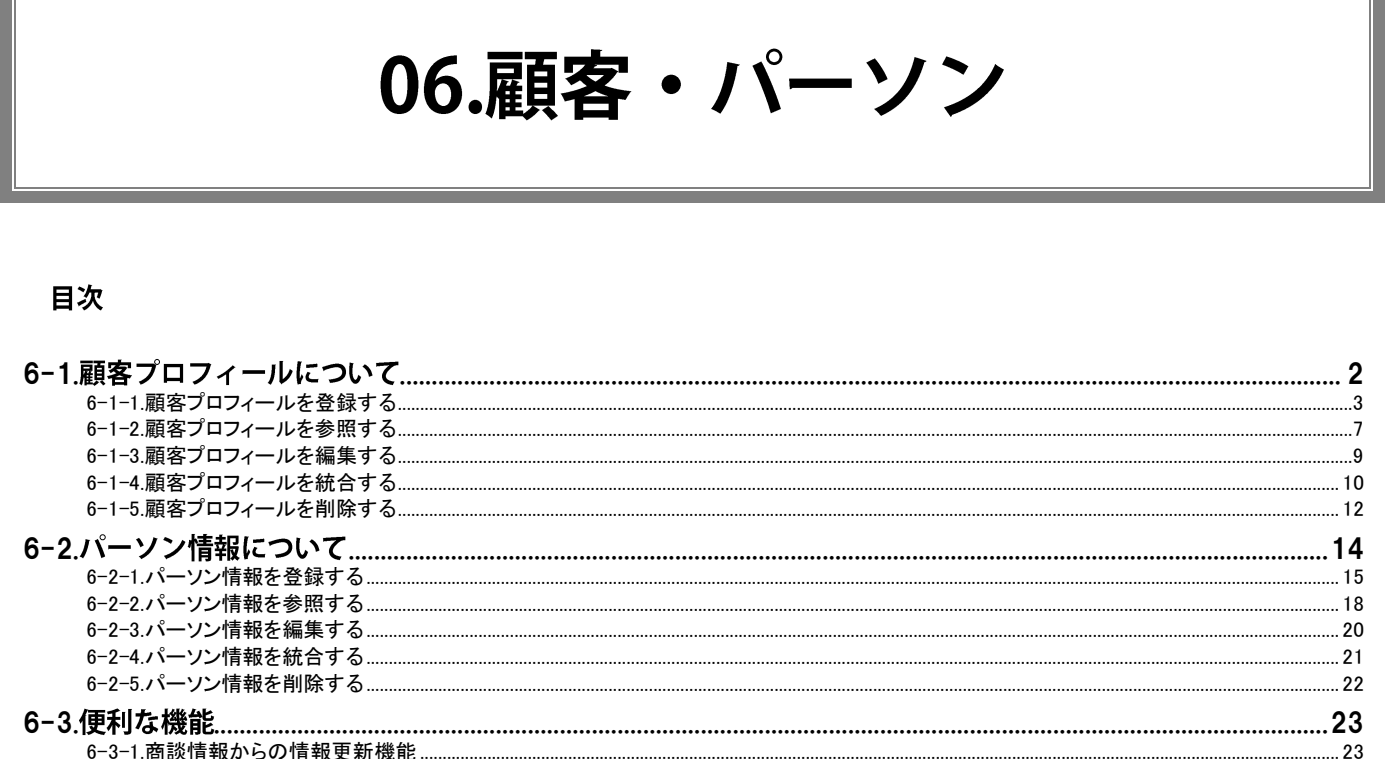

 $\sim$  26

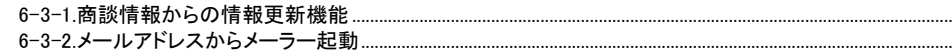

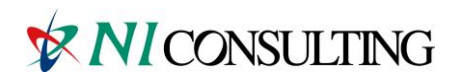

Copyright (C) NI Consulting Co., Ltd. All rights reserved.

# <span id="page-1-0"></span>6-1.顧客プロフィールについて

Sales Force Assistant では、顧客やパーソン(担当者)の管理機能として基本情報の登録を行うことができます。 また、顧客の商談履歴やパーソン情報を管理する上で、部門(部署)や拠点(支店)単位での登録が必要な場合に、 顧客(本社)に対しての部門登録も行なうことができます。部門登録を行なうと、訪問計画や商談履歴などで顧客選択 項目として選択することが可能になります。この部門情報の登録は、本社の顧客プロフィールの登録をした上で行います。 また、顧客、部門に対してパーソン情報を登録することができます。パーソン情報を登録しておけば、商談履歴の入力の たびに面談者を入力する必要がなく、ボタンを押すだけであらかじめ登録された中から選択することができます。 また、面談者やキーマンのパーソン情報を登録し、データベース化しておけば、担当引継ぎ時の基礎情報となりますし、 テキスト出力によりリスト化すれば、宛名書きなどにも利用でき、活用範囲も広がります。

## <span id="page-2-0"></span>6-1-1.顧客プロフィールを登録する

顧客情報を登録します。

[顧客プロフィールを登録する](#page-2-1) [顧客プロフィール登録項目一覧](#page-3-0) [部門を登録する](#page-5-0)

<span id="page-2-1"></span>顧客プロフィールを登録する

1. 左メニューから「 画客情報」を選択します。

「顧客検索」画面が表示されます。

- 2. 新規顧客プロフィール登録 をクリックします。 「新規登録」画面が表示されます。
- 3. 必要な項目を入力します。

※各項目は「[顧客プロフィール登録項目一覧](#page-3-0)」を参照してください。

4. 最後に、 保存 よろリックして内容を保存します。

● 重要

顧客プロフィールが登録される時、重複の顧客がないかチェックされます。以下の3種類から  $\mathbf{L}^{\text{max}}$ 重複の条件が設定されています。 ・「顧客名」+「部門名」 ・「顧客名」+「部門名」+「TEL」

・「顧客コード」+「除外コード」 (※除外コードとは指定したコードの事)

◆ 補足

システム設定画面から、CSVデータ読み込みによる一括登録も可能です。

### <span id="page-3-0"></span>顧客プロフィール登録項目一覧

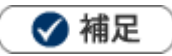

項目名称はシステム設定画面から自由に変更可能なため、記載されている名称と異なる場合があります。 また、貴社運用によって利用しない項目、追加された項目があります。

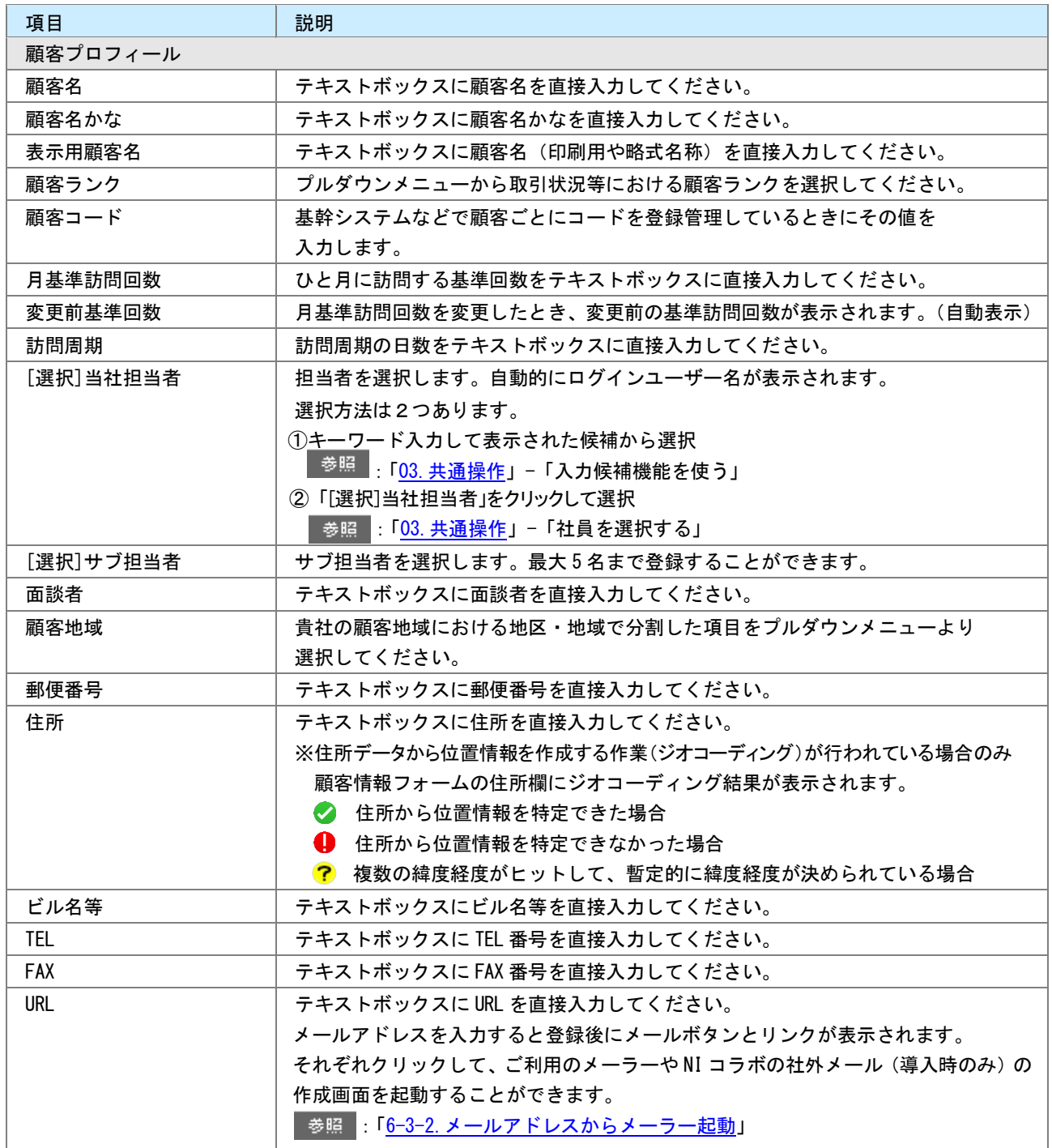

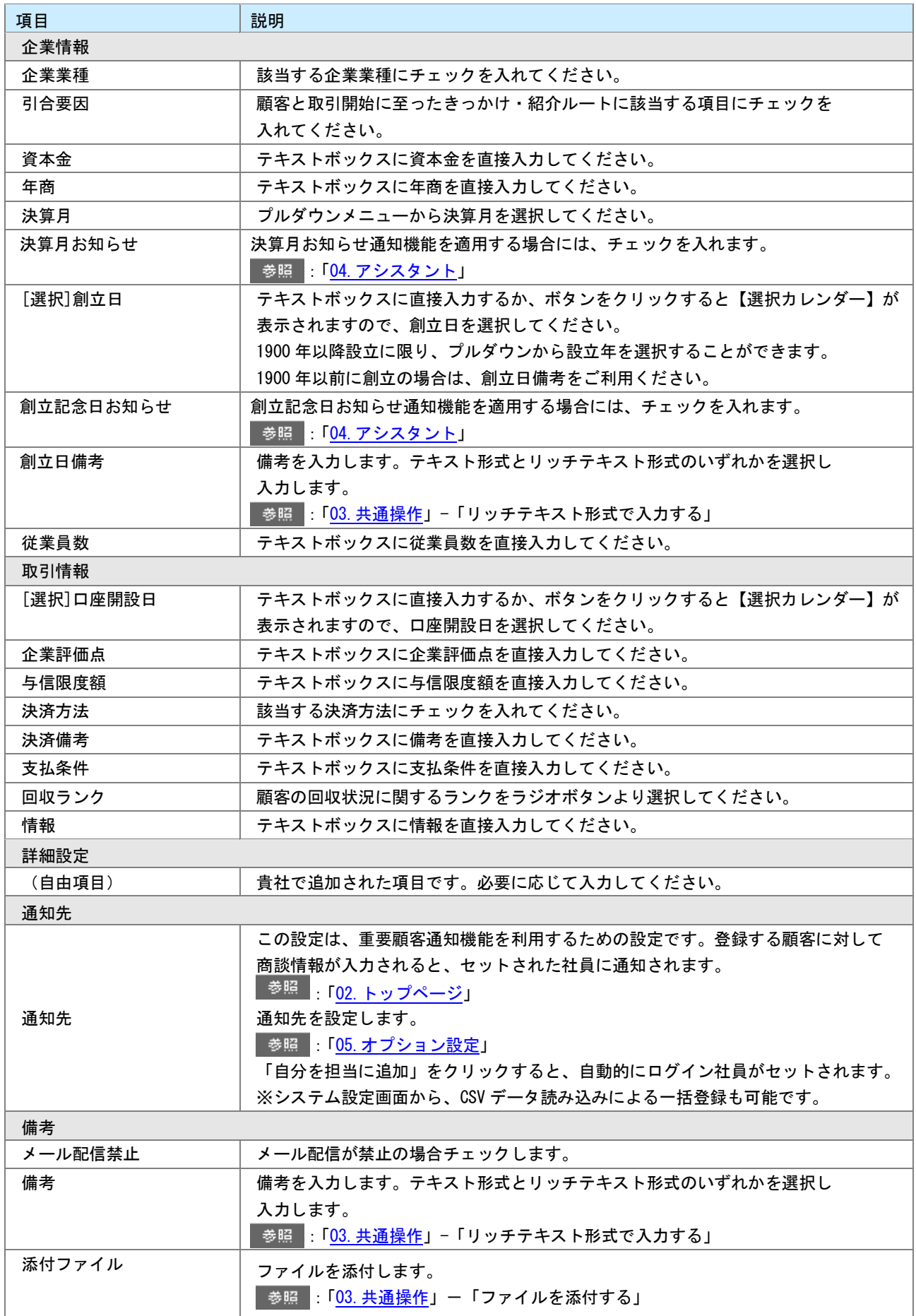

#### <span id="page-5-0"></span>部門を登録する

#### ❶ 重要

顧客プロフィールは、必要に応じて顧客の部門や拠点を独立させて登録(部門登録)することが できます。顧客の商談履歴やパーソン情報を管理する上で部門(部署)や、拠点(支店)などを 分割して管理したい場合に非常に便利です。

部門登録は、事前に「親」となる会社の登録が必要です。

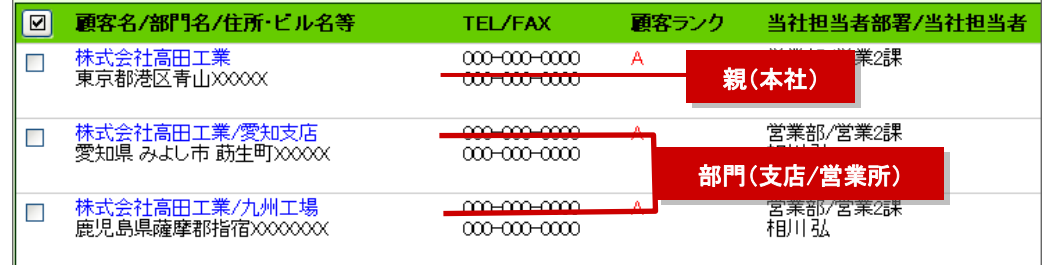

1. 左メニューから「■■ 顧客情報」を選択します。

「顧客検索」画面が表示されます。

- 2. 新規顧客プロフィール登録 をクリックします。 「新規登録」画面が表示されます。
- 3. 部門登録 をクリックします。 「顧客選択」画面が表示されます。
- 4. 「親」となる顧客プロフィールを選択します。 選択すると、「新規登録」画面に戻ります。 ※顧客選択画面の詳細は[「03.共通操作」](http://ni-consul.jp/ni_us/manual/base/sfAssistant/asp/user_nisfas_03.pdf)-「顧客を選択する」を参照してください。
- 5. 「部門名」ほか、必要な項目を入力します。
- 6. 最後に、 保存 おちりックして内容を保存します。

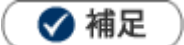

次の場所からも部門を登録することができます。 「顧客プロフィール」画面-「情報登録」ボタン-「部門登録」

## <span id="page-6-0"></span>6-1-2.顧客プロフィールを参照する

顧客情報を参照します。

[顧客プロフィールを参照する](#page-6-1) 顧客プロフィールタブー覧

<span id="page-6-1"></span>顧客プロフィールを参照する

1. 左メニューから「■■ 顧客情報」を選択します。

「顧客検索」画面が表示されます。

2. 各タブメニューを選択して、参照する顧客プロフィールを絞り込みます。

「顧客検索」の詳細については、[「03.共通操作」](http://ni-consul.jp/ni_us/manual/base/sfAssistant/asp/user_nisfas_03.pdf)ー「検索する」を参照してください。

「ランク別」「営業担当者別」「地域別」タブの詳細については「顧客プロフィールタブー覧」を参照してく ださい。

「ターゲットリスト」の詳細については、[「16.その他」](http://ni-consul.jp/ni_us/manual/base/sfAssistant/asp/user_nisfas_16.pdf)-「ターゲットリスト」を参照してください。

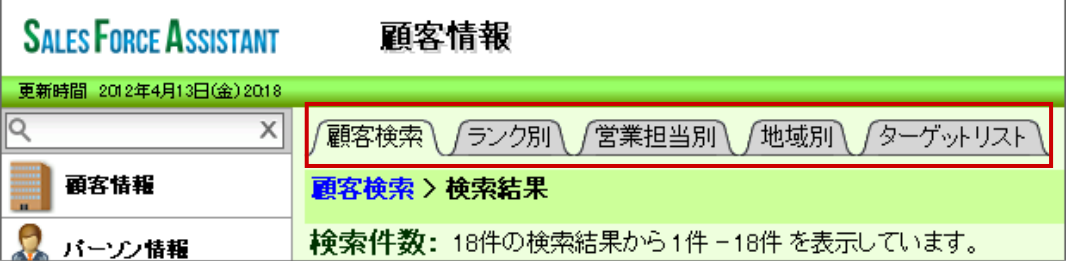

3. 参照する顧客プロフィールを選択します。 顧客プロフィール画面が表示されます。

## <span id="page-7-0"></span>顧客プロフィールタブー覧

「ランク別」「営業担当別」「地域別」

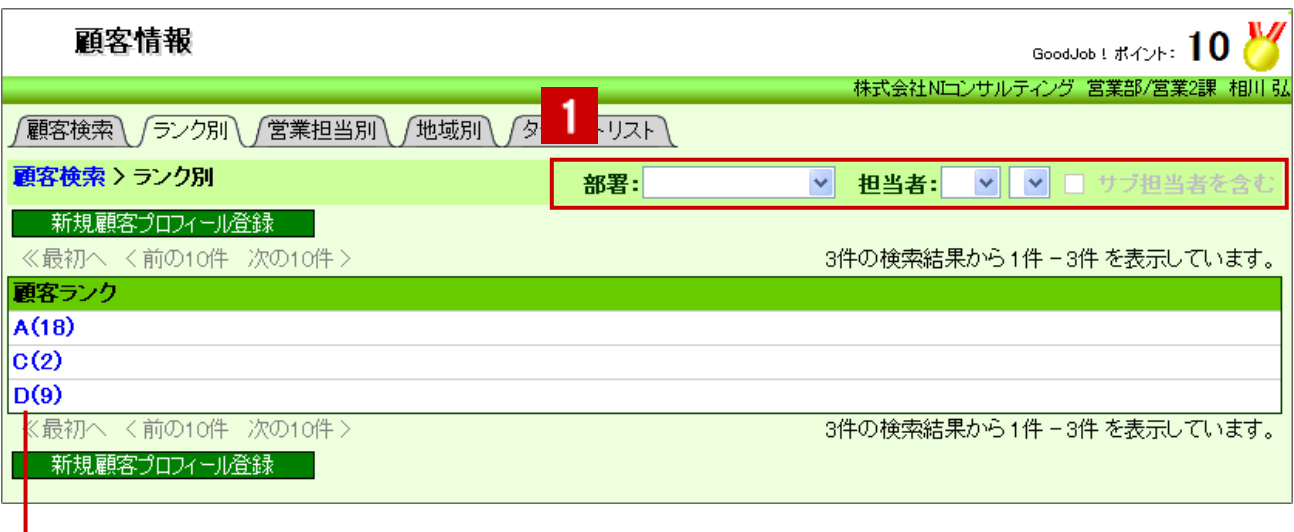

クリックすると、対象の顧客プロフィール一覧が表示されます。

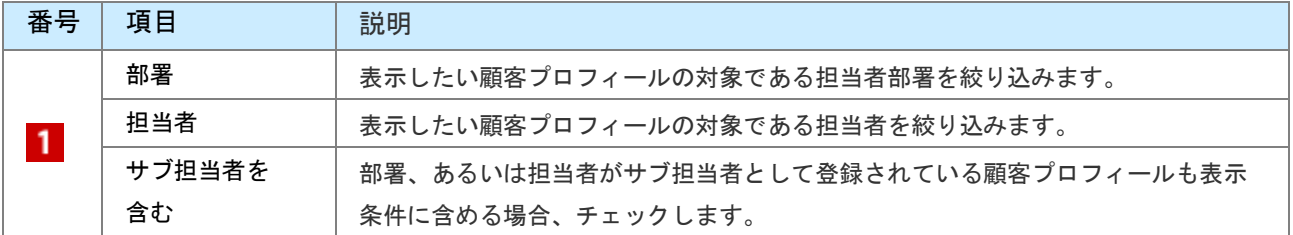

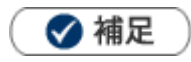

システム設定画面より、一画面に表示する最大データ件数を変更することができます。(10~100)

## <span id="page-8-0"></span>6-1-3.顧客プロフィールを編集する

顧客プロフィールを編集します。

1. 左メニューから「■■ 顧客情報」を選択します。

「顧客検索」画面が表示されます。

- 2. 各タブメニューから編集する顧客プロフィールを絞り込みます。
- 3. 参照する顧客プロフィールを選択します。 顧客プロフィール画面が表示されます。
- 4. 無集 をクリックします。 編集画面が表示されます。
- $\overline{5.}$  必要項目を編集して、最後に  $\overline{R}$  存  $\overline{R}$  をクリックします。

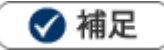

下図の項目を編集した場合、一括変更処理画面が表示されパーソン情報も同時に変更することができます。 項目:「当社担当者」「郵便番号」「住所」「ビル名」「TEL」「FAX」「URL」

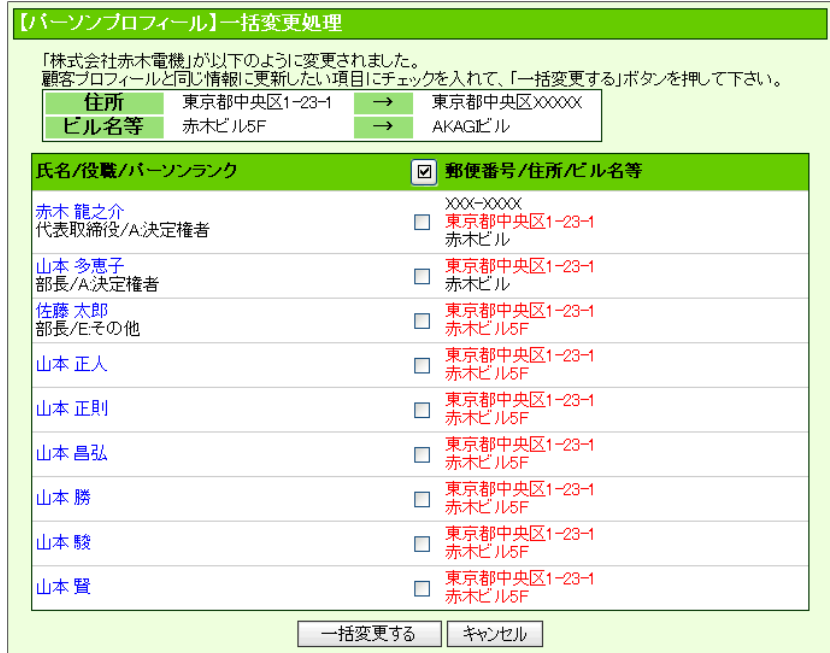

- システム設定画面より、編集できる項目が制限されている場合があります。
- システム設定画面から、CSV データ読み込みによる一括更新も可能です。
- 複数の顧客プロフィールを一括で更新することができます。

**■ <sup>参照</sup> |:[「03.共通操作」](http://ni-consul.jp/ni_us/manual/base/sfAssistant/asp/user_nisfas_03.pdf)ー「一括更新する」** 

## <span id="page-9-0"></span>6-1-4.顧客プロフィールを統合する

重複する顧客プロフィールを統合(マージ)します。

### ❶ 重要

- 統合とは、対象の2つのデータを1つのデータに集約する機能です。1つ1つの項目について、 どちらの項目を反映させるか選択することができます。なお、関連する(紐づく)情報(例えば、商 談情報や顧客の声)も自動的に統合されます。
- 1. 左メニューから「 顧客情報」を選択します。

「顧客検索」画面が表示されます。

- 2. 検索画面から重複する顧客プロフィールを検索します。 「検索結果」画面が表示されます。
- 3. 統合する2つの顧客プロフィールをチェックします。
- 4. 図チェックした情報▼ ねクリックし、「顧客プロフィールを統合する」を選択します。 「顧客プロフィール統合フォーム」画面が表示されます。
- 5. 右側の情報が統合後の情報となります。左側の情報は統合後に自動削除されます。 → Eす ポタンを使
	- って各項目を整理します。

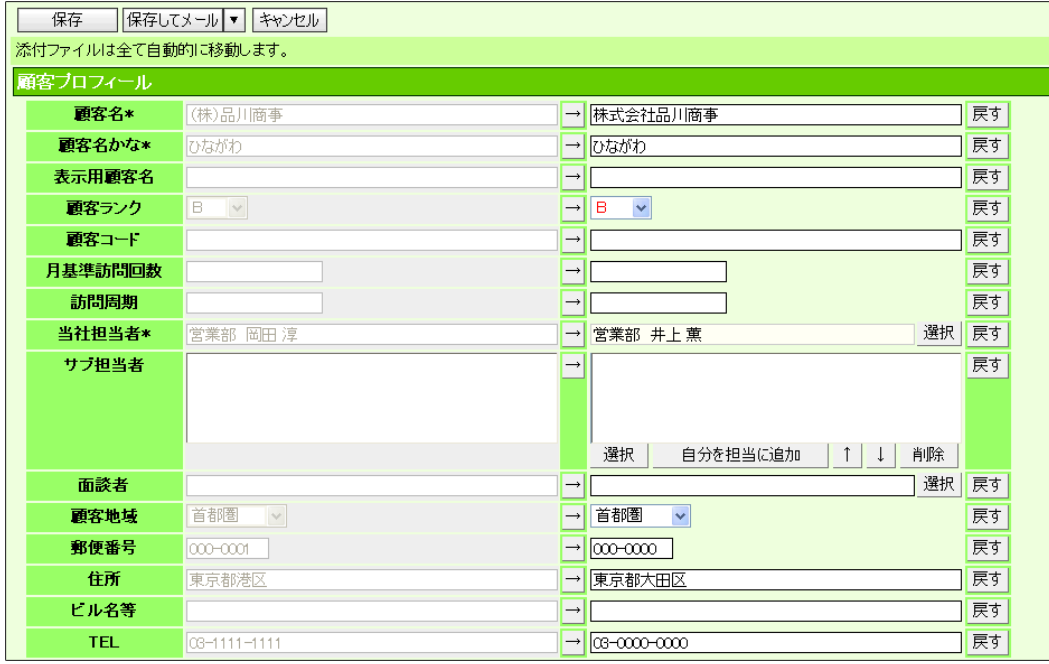

※左側の情報を反映したい場合は、 → おクリック

※左側の情報を反映した後、元の情報に戻したい場合は
戻す おクリック

※直接入力することも可能です。

- 6. 保存 をクリックして内容を保存します。 関連するパーソン情報がある場合、「パーソン情報一括変更処理」画面が表示されます。
- 7. 顧客プロフィール統合に伴い、パーソン情報も同様に変更となる項目にチェックして、 ← 古変更 ★ クリックします。

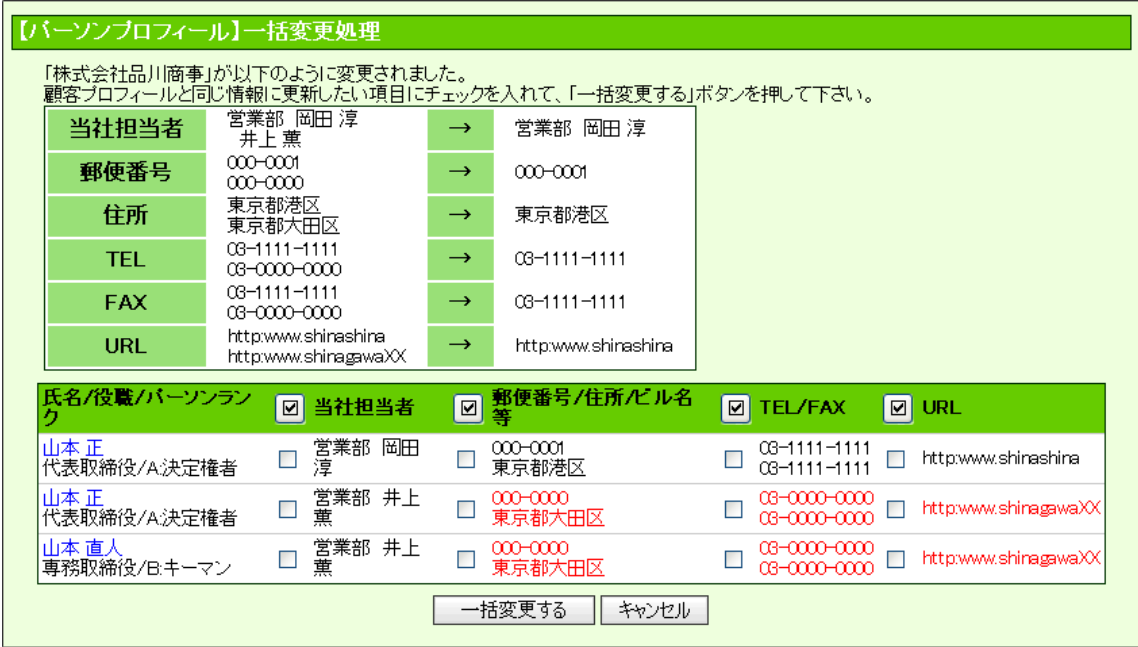

※赤字は、統合によって削除された顧客プロフィールと同じ情報の項目

◆補足

- 添付ファイルは全てコピーされます。
- 2つ以上の統合は実施できません。
- 左右に表示されるデータを反対に変更することはできません。
- パーソンプロフィールは統合されません。同じパーソン情報が存在する場合はパーソン情報単位で統合を してください。

詳しくは[「6-2-4.パーソン情報を統合する」](#page-20-0)を参照してください。

- 部門が設定されている顧客プロフィールと部門未設定の顧客プロフィールを統合する場合は、 必ず部門が未設定の顧客プロフィールが作成されます。
- ・部門が設定されている顧客プロフィール同士は統合できません。

## <span id="page-11-0"></span>6-1-5.顧客プロフィールを削除する

顧客情報を削除します。

[顧客プロフィールを削除する](#page-11-1) [関連する情報をメンテナンスする](#page-12-0)

## 4 重要

- 削除する対象の顧客プロフィールに紐づいた情報がある場合、関連付けが解除されます。あらかじめ  $\mathbf{r} = \mathbf{r}$ 情報のメンテナンスを行って下さい。 詳細は「[関連する情報をメンテナンスする](#page-12-0)」を参照してください。 メンテナンスを実施せず、関連付けが解除された商談情報やパーソン情報等の顧客名は、リンクを クリックしてもエラーが発生します。なお、関連付けは解除されますが、「顧客名」は保持しますので、 検索やテキスト出力時に利用することができます。
- 削除権限がない場合、「削除」ボタンは表示されません。

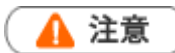

- a co 部門登録している場合、「親」の顧客プロフィールだけを削除することはできません。 なお、削除をする場合には部門登録の顧客プロフィールを全て削除した後、「親」の顧客プロフィール を削除してください。
- 顧客プロフィールを削除すると、復旧することはできません。

#### <span id="page-11-1"></span>顧客プロフィールを削除する

- 1. 削除する顧客プロフィールを表示させます。
- 2. <u>編集</u> をクリックします。 「編集」画面が表示されます。
- 3. 前除 をクリックします。

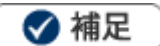

一括削除機能を利用して、一度に複数の顧客プロフィールを削除することができます。 詳細については、[「03.共通操作」](http://ni-consul.jp/ni_us/manual/base/sfAssistant/asp/user_nisfas_03.pdf)-「一括削除する」を参照してください。

#### <span id="page-12-0"></span>関連する情報をメンテナンスする

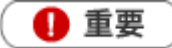

顧客プロフィールを削除する場合、関連する情報のメンテナンス方法として 2 つのいずれかを 選択してください。

1.関連する情報も削除する

2.関連する情報を別の顧客プロフィールに紐づける。

- 1. 削除する顧客プロフィールを表示させます。
- 2. 情報参照 おちリックし、「履歴参照」から始まるメニューをそれぞれ選択して、関連する情報が登録 されていないか確認します。
- 3. <削除する場合> 各画面を開き、 <u>「編集」 | をクリックして情報を削除します。</u>

<別の顧客プロフィールに紐づける場合>

各画面を開き、 │ <sup>編集 │</sup>をクリックします。[顧客名] 頂目を別の顧客プロフィールを選択して 保存 しをクリックします。

◆補足

関連する情報を削除する場合も、「削除権限」が必要です。

一括更新機能を利用して、別の顧客プロフィールと紐づけを行うことができます。 を照 | 103.共通操作」ー「一括更新する」を参照してください。

# <span id="page-13-0"></span>6-2.パーソン情報について

Sales Force Assistant では、顧客、部門に対してパーソン情報を登録することができます。パーソン情報を登録して おけば、商談履歴の入力において、面談者選択がボタンひとつで可能となり、情報の精度が増します。パーソン情報には、 会社の住所や電話番号、メールアドレスといった公的な情報のほかに、個人の住所、電話番号、誕生日、出身地、出身校、 趣味・嗜好、職歴、家族構成などや、年賀状・暑中見舞い、お中元・お歳暮などを自宅に送っているか、職場に送って いるかなど、極めてパーソナルな情報を登録することもできます。

職種によっては、こうした情報が有効に活用される場面も想定されますし、担当引継ぎ時の基礎情報ともなりますので、 個人情報のデータベースとして編集、削除などを行いながら、絶えず最新情報への更新をお勧めします。

登録された情報は、部署別・担当者別、顧客ランク、ターゲットリスト等からの検索もできますし、テキスト出力機能を 活用することにより、データベース内に蓄積したパーソン情報をエクセルなどの表計算ソフト等で加工可能なテキスト 形式のファイルに出力することができます。会社からの送付情報の更新や、テレマーケティング、宛名書きなどユーザー 独自の利用方法により、活用範囲も広がります。

## <span id="page-14-0"></span>6-2-1.パーソン情報を登録する

パーソン情報を登録します。

[パーソン情報を登録する](#page-14-1) [顧客プロフィール登録項目一覧](#page-3-0)

#### <span id="page-14-1"></span>パーソン情報を登録する

1. 左メニューから「 2 パーソン情報」を選択します。

「パーソン検索」画面が表示されます。

2. 新規バーソンプロフィール登録 をクリックします。

「新規登録」画面が表示されます。

- 3. 必要な項目を入力します。 ※各項目は「[パーソン情報登録項目一覧](#page-15-0)」を参照してください。
- 4. 最後に、 保存 よクリックして内容を保存します。

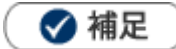

- システム設定画面から、CSV データ読み込みによる一括登録も可能です。
- 名刺 Scan 機能を利用して名刺情報から一括登録も可能です。 5 参照 :[「18.名刺](http://ni-consul.jp/ni_us/manual/base/sfAssistant/asp/user_nisfas_18.pdf) Scan」を参照してください。

#### <span id="page-15-0"></span>パーソン情報登録項目一覧

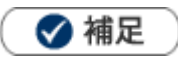

項目名称はシステム設定画面から自由に変更可能なため、記載されている名称と異なる場合があります。 また、貴社運用によって利用していない項目、追加された項目があります。

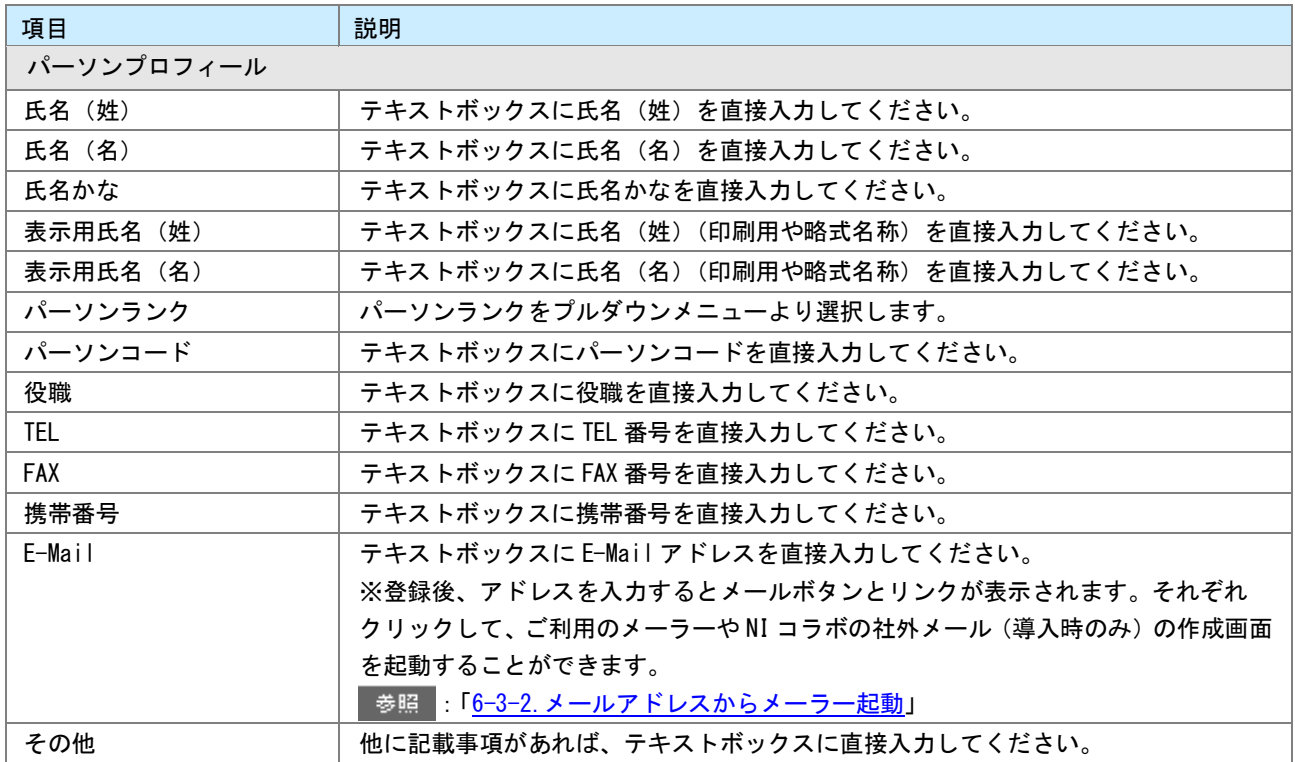

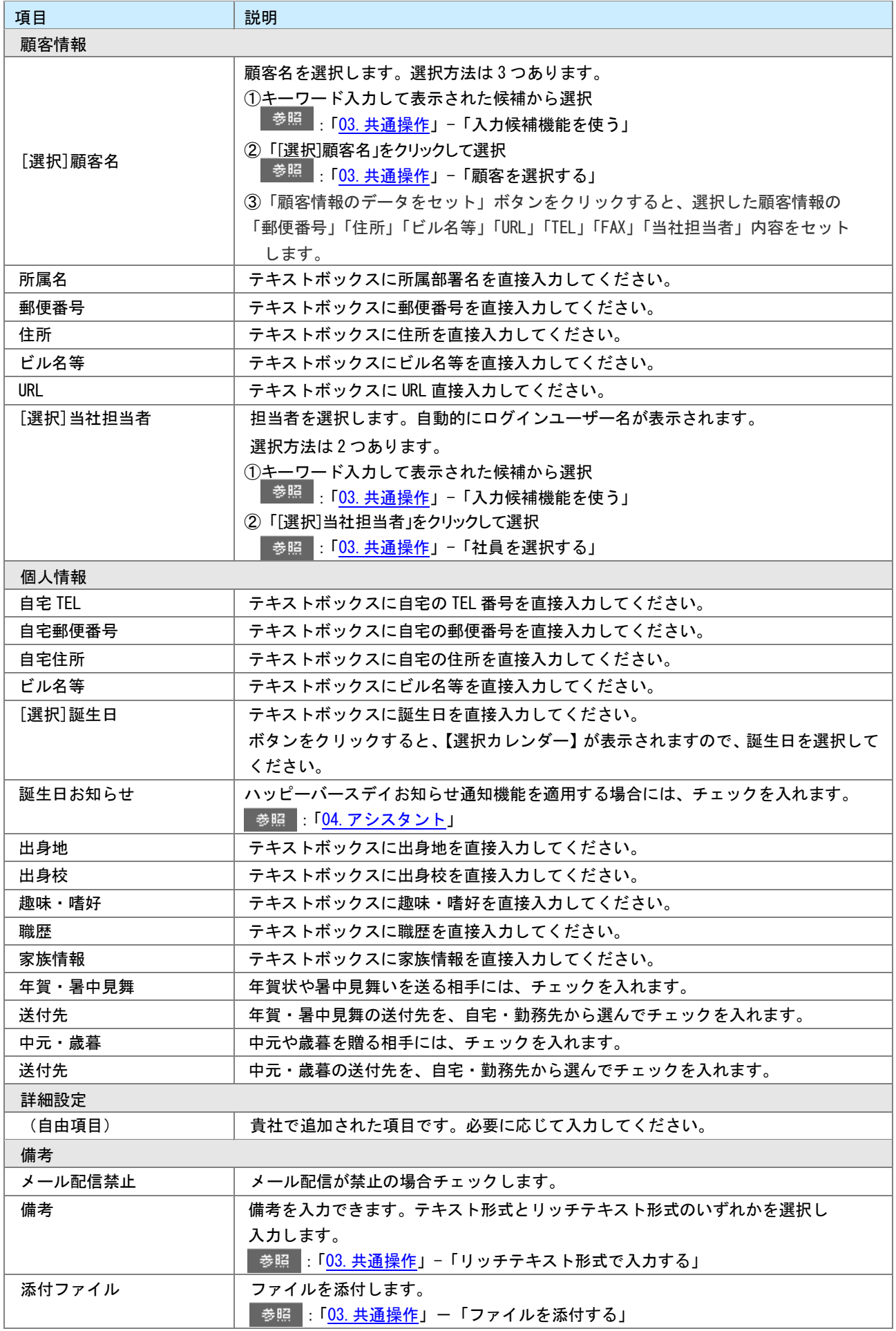

## <span id="page-17-0"></span>6-2-2.パーソン情報を参照する

パーソン情報を参照します。

[パーソン情報を参照する](#page-17-1) [パーソン情報タブ一覧](#page-18-0)

#### <span id="page-17-1"></span>パーソン情報を参照する

1. 左メニューから「 ■ パーソン情報」を選択します。

「パーソン検索」画面が表示されます。

2. 各タブメニューから参照するパーソン情報を絞り込みます。

「パーソン検索」の詳細については、[「03.共通操作」](http://ni-consul.jp/ni_us/manual/base/sfAssistant/asp/user_nisfas_03.pdf)-「検索する」を参照してください。

「部署別担当者別」「ランク別」タブの詳細については「<u>パーソン情報タブー覧</u>」を参照してください。 「ターゲットリスト」の詳細については、[「16.その他」](http://ni-consul.jp/ni_us/manual/base/sfAssistant/asp/user_nisfas_16.pdf)-「ターゲットリスト」を参照してください。 「名刺 Scan」の詳細については、[「18.名刺](http://ni-consul.jp/ni_us/manual/base/sfAssistant/asp/user_nisfas_18.pdf) Scan」を参照してください。

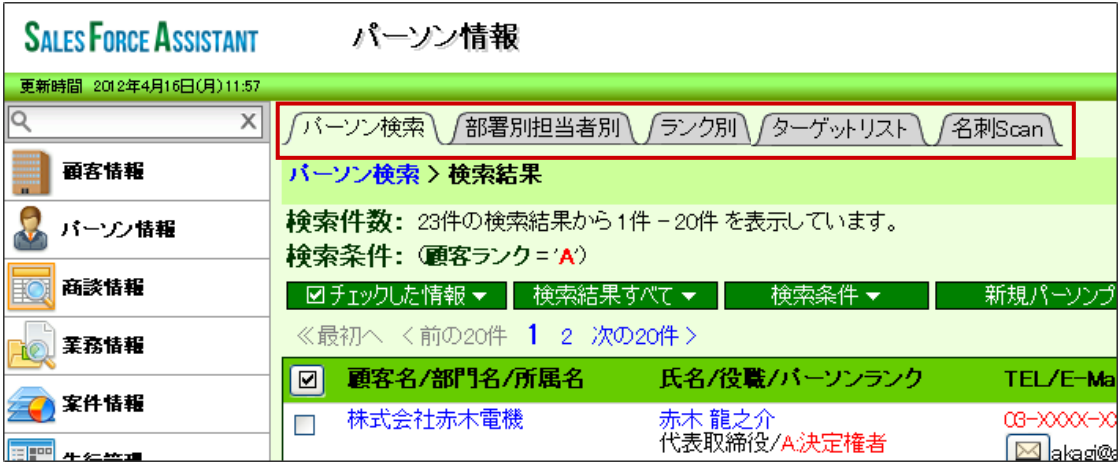

3. 参照するパーソン情報を選択します。 パーソン情報画面が表示されます。

18

### <span id="page-18-0"></span>パーソン情報タブ一覧

「部署別担当者別」「ランク別」

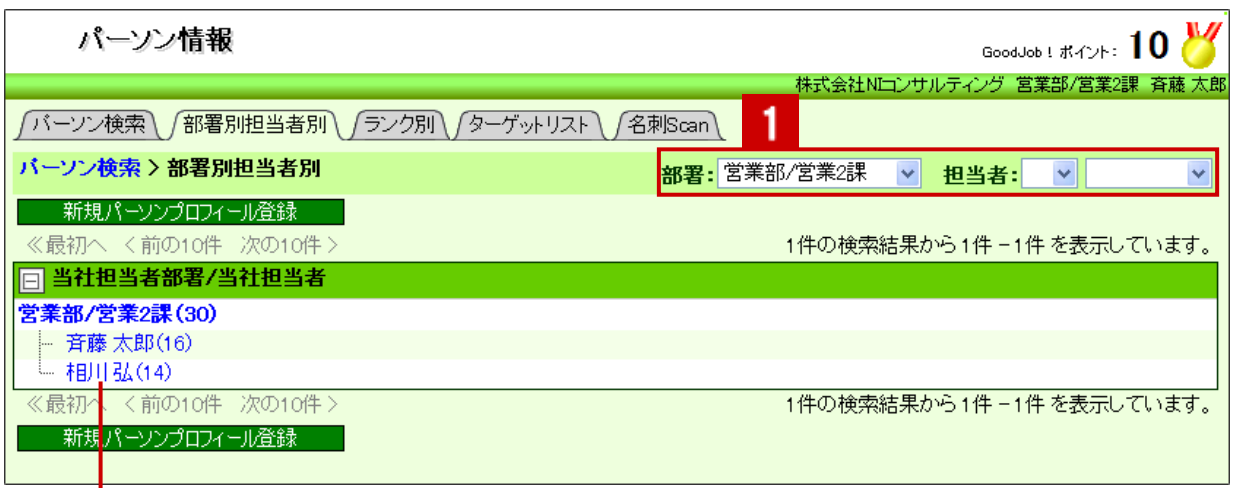

クリックすると、対象のパーソンプロフィール一覧が表示されます。

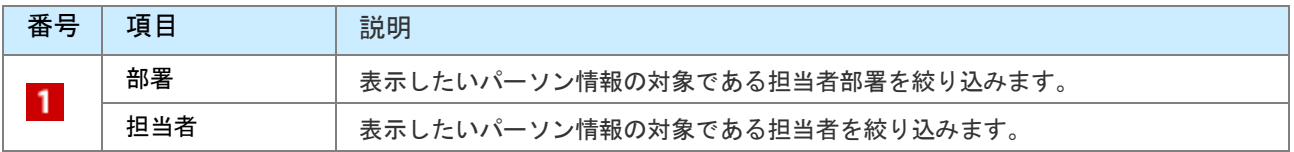

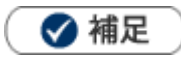

システム設定画面より、一画面に表示する最大データ件数を変更することができます。(10~100)

## <span id="page-19-0"></span>6-2-3.パーソン情報を編集する

パーソン情報を編集します。

1. 左メニューから「 2 パーソン情報」を選択します。

「パーソン検索」画面が表示されます。

- 2. 各タブメニューから編集するパーソン情報を絞り込みます。
- 3. 参照するパーソン情報を選択します。 パーソン情報画面が表示されます。
- 4. 無集 をクリックします。 編集画面が表示されます。
- $\overline{5.}$  必要項目を編集して、最後に $\overline{ }$  保存  $\overline{ }$  とクリックします。

◆補足

- ・ システム設定画面から、CSV データ読み込みによる一括更新も可能です。
- · 複数のパーソン情報を一括で更新することができます。 ■ <sup>参照</sup> :「03. 共通操作」ー「一括更新する」

### <span id="page-20-0"></span>6-2-4.パーソン情報を統合する

重複するパーソン情報を統合(マージ)します。

#### 4 重要

統合とは、対象の 2 つのデータを 1 つのデータに集約する機能です。1 つ 1 つの項目について、 どちらの項目を反映させるか選択することができます。なお、関連する(紐づく)商談情報も 自動的に統合されます。

1. 左メニューから「 ■ パーソン情報」を選択します。

「パーソン検索」画面が表示されます。

- 2. 検索画面から重複するパーソン情報を検索します。 「検索結果」画面が表示されます。
- 3. 統合する 2 つのパーソン情報をチェックします。
- 4. ■チェックした情報 ▼ | をクリックし、「パーソンプロフィールを統合する」を選択します。 「パーソンプロフィール統合フォーム」画面が表示されます。
- $\textbf{5.}$  右側の情報が統合後の情報となります。左側の情報は統合後に自動削除されます。 $\boxed{\rightarrow}$  戻す ポタンを

使って各項目を整理します。

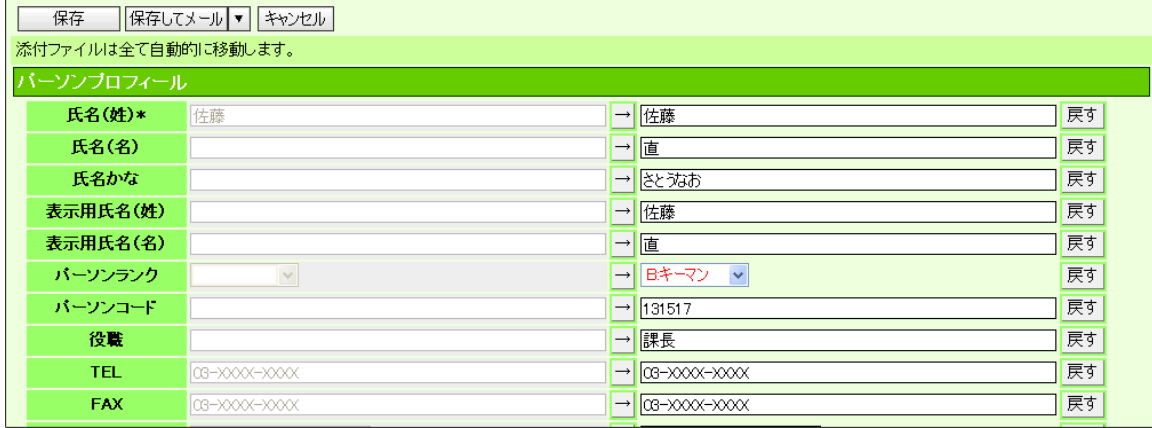

※左側の情報を反映したい場合は、 ⇒ ねクリック

※左側の情報を反映した後、元の情報に戻したい場合は
天す おんりック

※直接入力することも可能です。

 $6.$   $\begin{array}{ccc} \text{R} & \text{R} & \text{R} \\ \text{R} & \text{R} & \text{R} \\ \text{R} & \text{R} & \text{S} \end{array}$ 

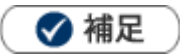

- 添付ファイルは全てコピーされます。
- 2 つ以上の統合は実施できません。
- 同じ顧客プロフィール同士ではないパーソン情報を統合することはできません。
- 左右に表示されるデータを反対に変更することはできません。

## <span id="page-21-0"></span>6-2-5.パーソン情報を削除する

パーソン情報を削除します。

## ▲ 注意

- パーソン情報を削除すると、復旧することはできません。
- 削除権限がない場合、「削除」ボタンは表示されません。  $\mathbf{a}$  and  $\mathbf{b}$
- 1. 削除するパーソン情報を表示させます。
- 2. [編集] をクリックします。 「編集」画面が表示されます。
- 3. 前除 をクリックします。

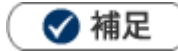

- 対象のパーソン情報を商談履歴の「面談者」としてセットしている場合、パーソン情報を削除すると関連付けが 解除されます。そのため、リンクをクリックしてもエラーが発生します。 面談者を再度セットしてください。なお、関連付けは解除されますが、「面談者」の氏名は保持しますので、 検索やテキスト出力時に利用することができます。
- 一括削除機能を利用して、一度に複数のパーソン情報を削除することができます。 詳細については、[「03.共通操作」](http://ni-consul.jp/ni_us/manual/base/sfAssistant/asp/user_nisfas_03.pdf)-「一括削除する」を参照してください。

# <span id="page-22-0"></span>6-3.便利な機能

### <span id="page-22-1"></span>6-3-1.商談情報からの情報更新機能

#### [情報更新機能とは](#page-22-2)

[商談情報画面から更新する](#page-24-0)

#### <span id="page-22-2"></span>情報更新機能とは

顧客・パーソン情報更新機能とは、商談情報に顧客プロフィールおよびパーソン情報項目を表示させて、 商談情報を登録しながらマスタ更新できる機能です。この機能を利用することで、以下のようなことを 実現することができます。

- ・訪問したお客様に変更があった場合、商談登録しながら顧客情報(パーソン情報)を更新したい。
- ・商談の際、必ずチェックしてほしい情報項目がある。
- ・いつどんな理由で更新されたのか、顧客プロフィールの更新履歴から確認したい。

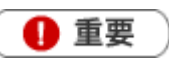

この機能を利用するためには、あらかじめシステム設定画面から設定が必要です。

## ◆ 補足

- 顧客プロフィール・パーソン情報の各マスタは、最新の商談情報の更新内容を反映します。(中止の場合も)なお、 最新の商談情報を削除した場合も顧客マスタは保持されます。(削除されたことにより、次の最新情報の内容に 更新されることはありません。)
- 商談情報の実施区分が「予定」の場合、入力欄は表示されません。
- 商談情報の一括登録には対応していません。

### ■更新箇所

項目が表示される箇所は「顧客名」、「面談者名」の下側と、商談内容の下側の 2 種類あります。

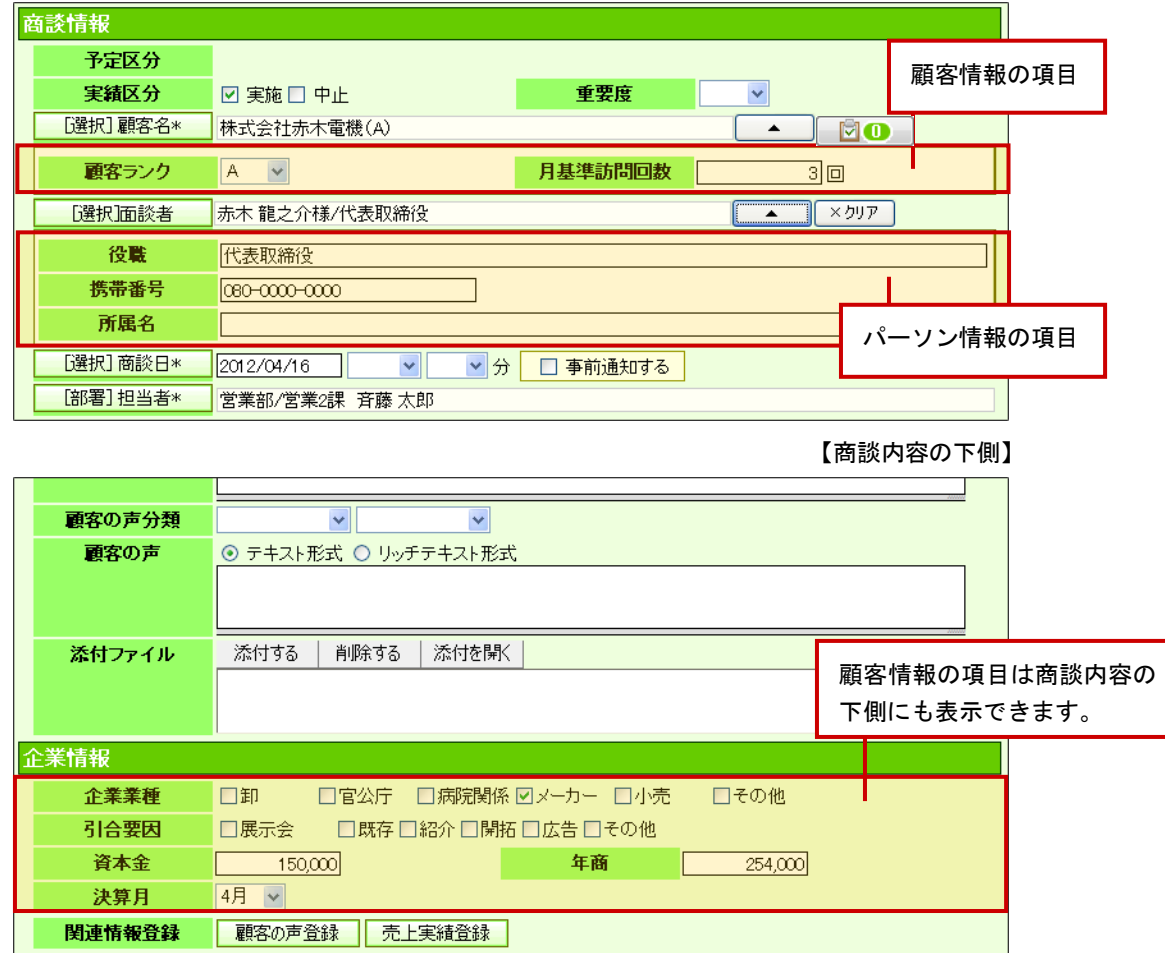

【顧客名・面談者名の下側】

### ■更新履歴の表示

更新された内容は、履歴一覧に表示されます。 どんな理由で更新されたのか、更新の元となった商談を分析できます。

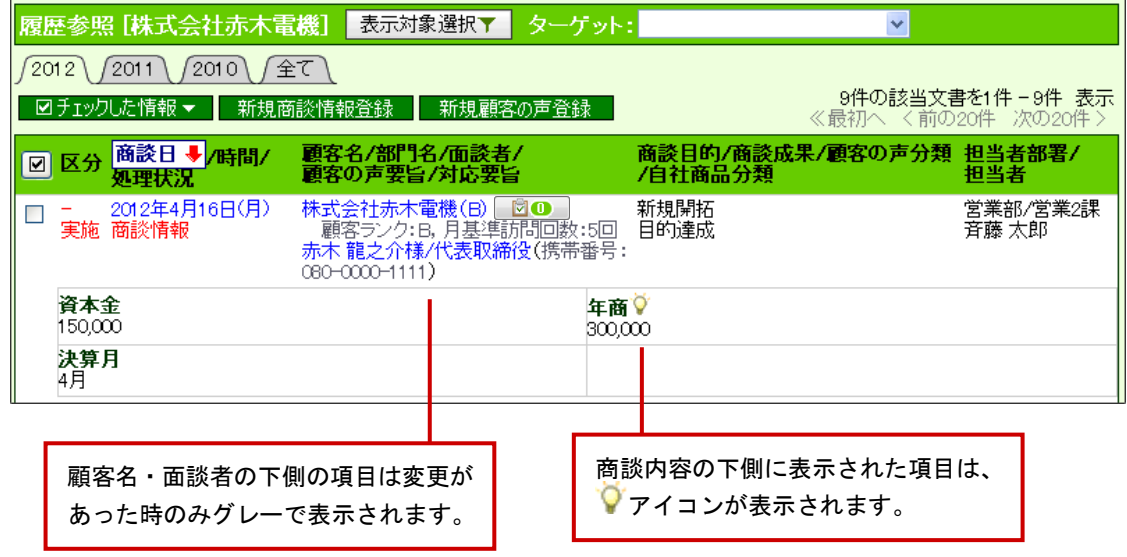

#### <span id="page-24-0"></span>商談情報画面から更新する

- 1. 商談情報の登録画面を開きます。
- 2. 「顧客名」「面談者」を選択します。 それぞれ設定された項目が追加されます。 ※表示されていない場合、 をクリックすると下方に表示されます。また、 を クリックすると、項目が非表示になります。

3. 他の商談情報と同様に内容を更新します。

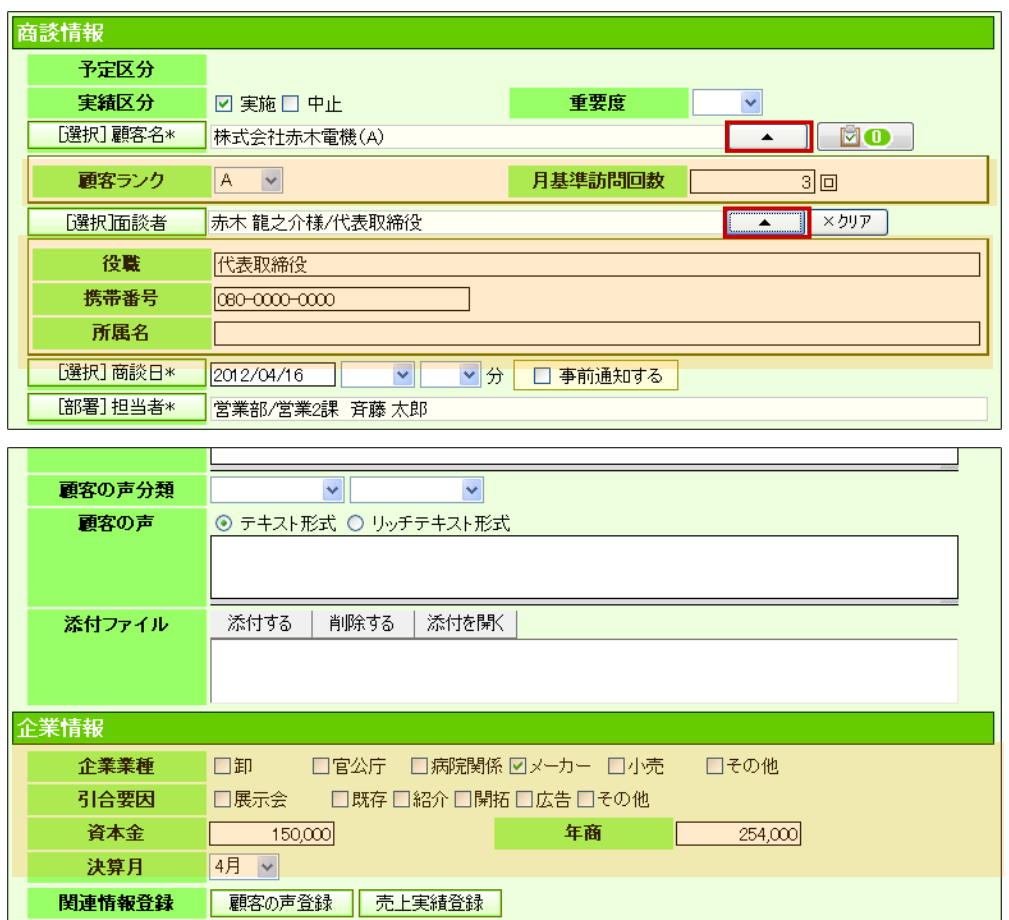

4. ┃ 保 存 ┃ をクリックして内容を保存します。

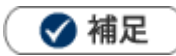

商談情報を保存すると同時に顧客・パーソン情報の項目の値も更新されます。

## <span id="page-25-0"></span>6-3-2.メールアドレスからメーラー起動

[メールアドレスからメーラー起動機能とは](#page-25-1)

[メーラー起動機能を利用する](#page-25-2)

#### <span id="page-25-1"></span>メールアドレスからメーラー起動機能とは

パーソン情報のフォームと検索結果一覧に表示されるメールアドレスとボタンから、簡単に指定した メーラーを起動することができます。メール作成をより簡単に行うことができます。

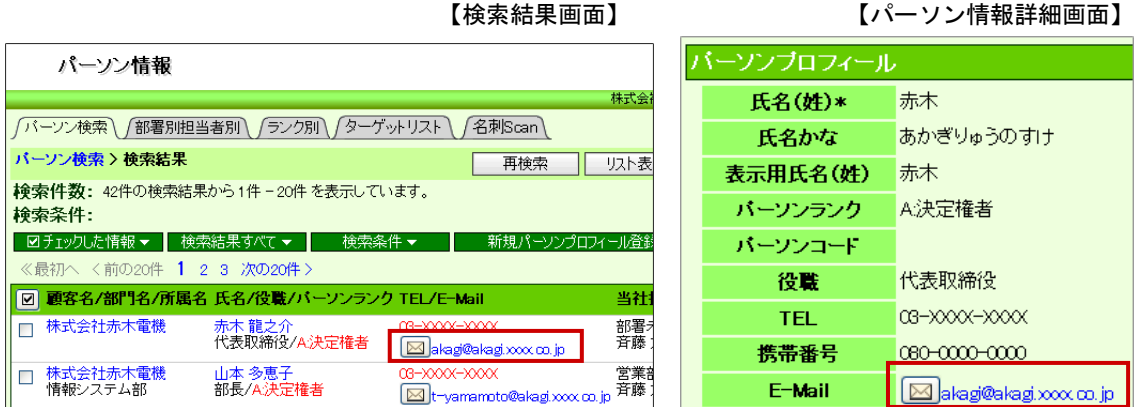

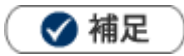

- ・システム設定画面から、起動するメーラーを設定することができます。
- ·メーラーの種類については、[「03.共通操作」](http://ni-consul.jp/ni_us/manual/base/sfAssistant/asp/user_nisfas_03.pdf)ー「メール通知機能を使う」を参照してください。

#### <span id="page-25-2"></span>メーラー起動機能を利用する

1. パーソン検索の検索結果画面あるいは、パーソン情報一覧画面を開きます。

2. メールアドレスあるいは、 ■ ボタンをクリックするとメーラーが起動します。

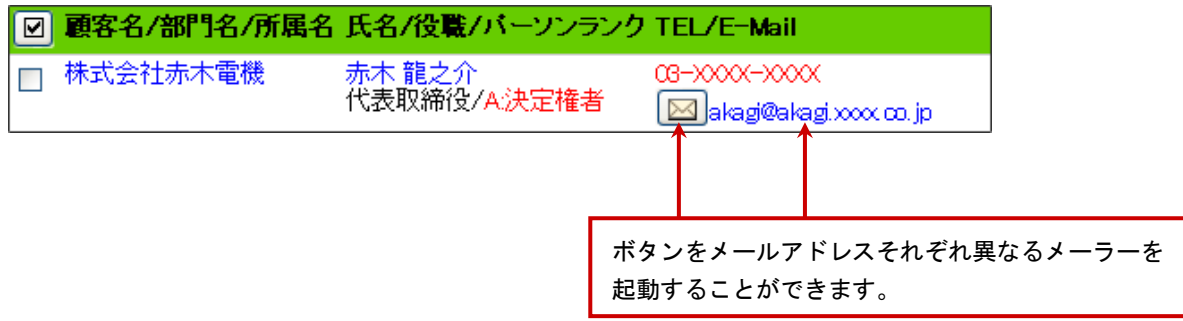

○ 商標

本説明書に登場する会社名、製品名は各社の登録商標、商標です。

○ 免責

本説明書に掲載されている手順による操作の結果、ハード機器に万一障害などが発生しても、弊社では一切の責任を負 いませんのであらかじめご了承ください。

○ 発行

平成 26 年 5 月 26 日 6 版

株式会社 NI コンサルティング内 サポートデスク

E-MAIL : support@ni-consul.co.jp

URL : http://www.ni-consul.co.jp

FAX : 082-511-2226

営業時間:弊社休業日、土・日・祝日を除く月曜日~金曜日 9:00~12:00、13:00~17:00